# 数研 ICT Topics

## #9

### **知って得する! エスビューアの古参機能たちを一挙ご紹介**

アップデートで追加・改良した機能が好評のエスビューアですが、実は初期から搭載されている 機能にも魅力がいっぱいです。今回は普段埋もれがちな古参機能たちを一挙にご紹介します!

#### **ホームタブから「目次」「しおり」「検索」のご紹介!**

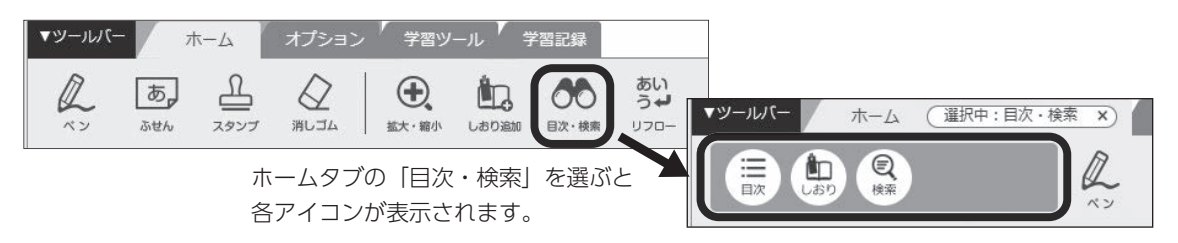

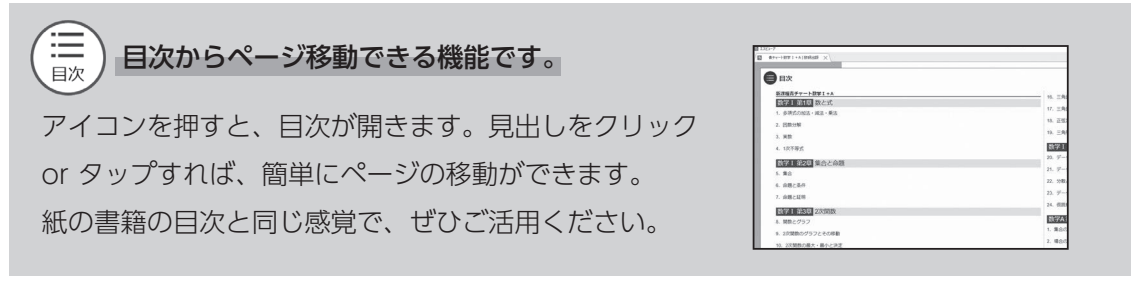

È しおりを追加したページに移動できる機能です。 しおり

アイコンを押すと、しおりを挟んだページが一覧表示されます。開きたいページのしおりを クリック or タップすれば、すぐにそのページへ移動できます。画面上部の「編集]から しおり名の変更も可能なので用途が幅広く、お役に立てること間違いなしの機能です! なお、しおりの追加は「目次・検索」左隣の「しおり追加」で行ってください。

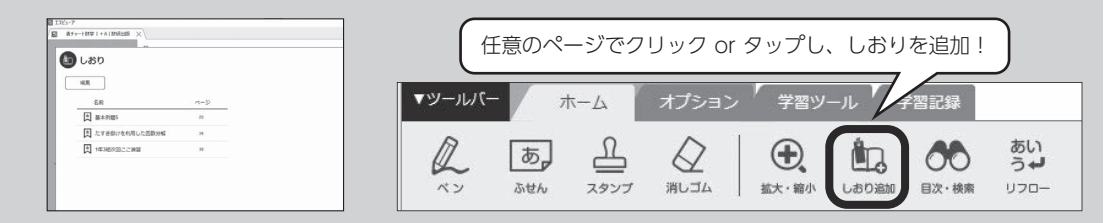

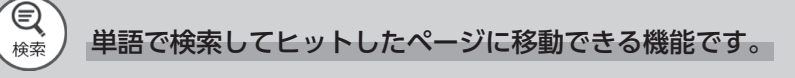

アイコンを押すと入力用のボックスが表示されるので、 単語を入れて検索を実行します。検索結果の文章を クリック or タップすれば、すぐに該当ページに移動 できます。

用語によるページの絞り込みにご活用ください。

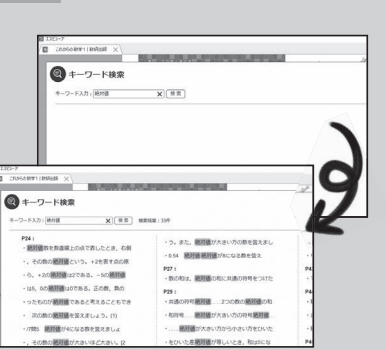

※一部教材では対応していません。

#### **オプションタブから「自作リンク」のご紹介!**

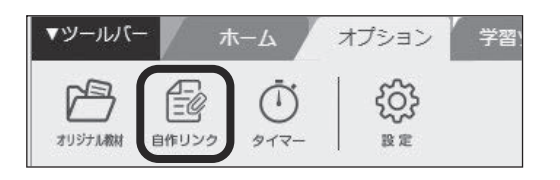

オプションタブに メニューがあります。

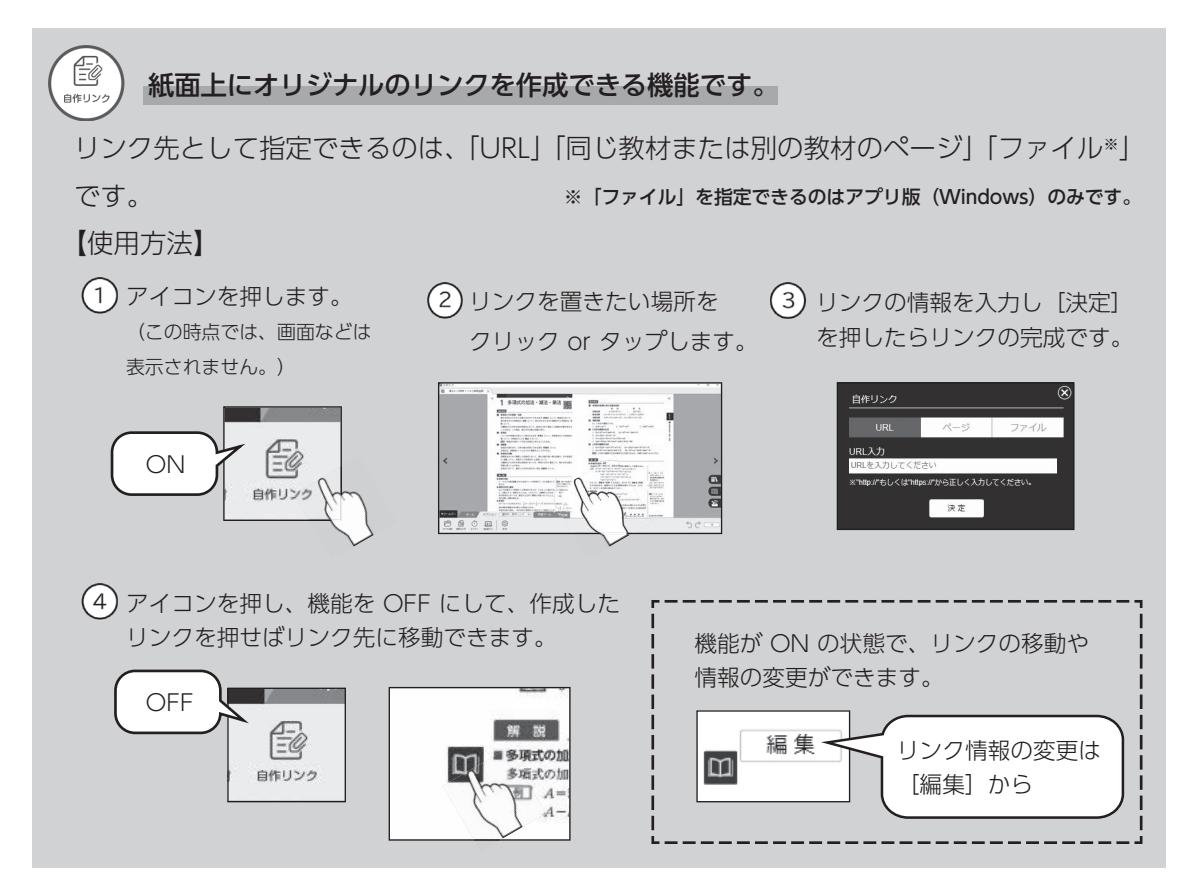

#### **画面右のメニューから「表示設定」「コンテンツ集」のご紹介!**

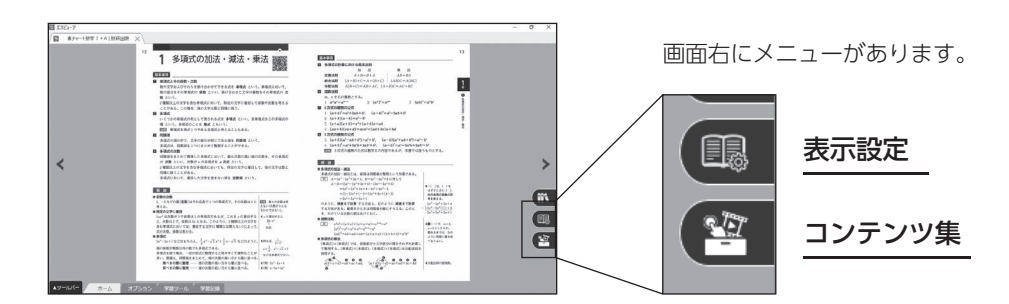

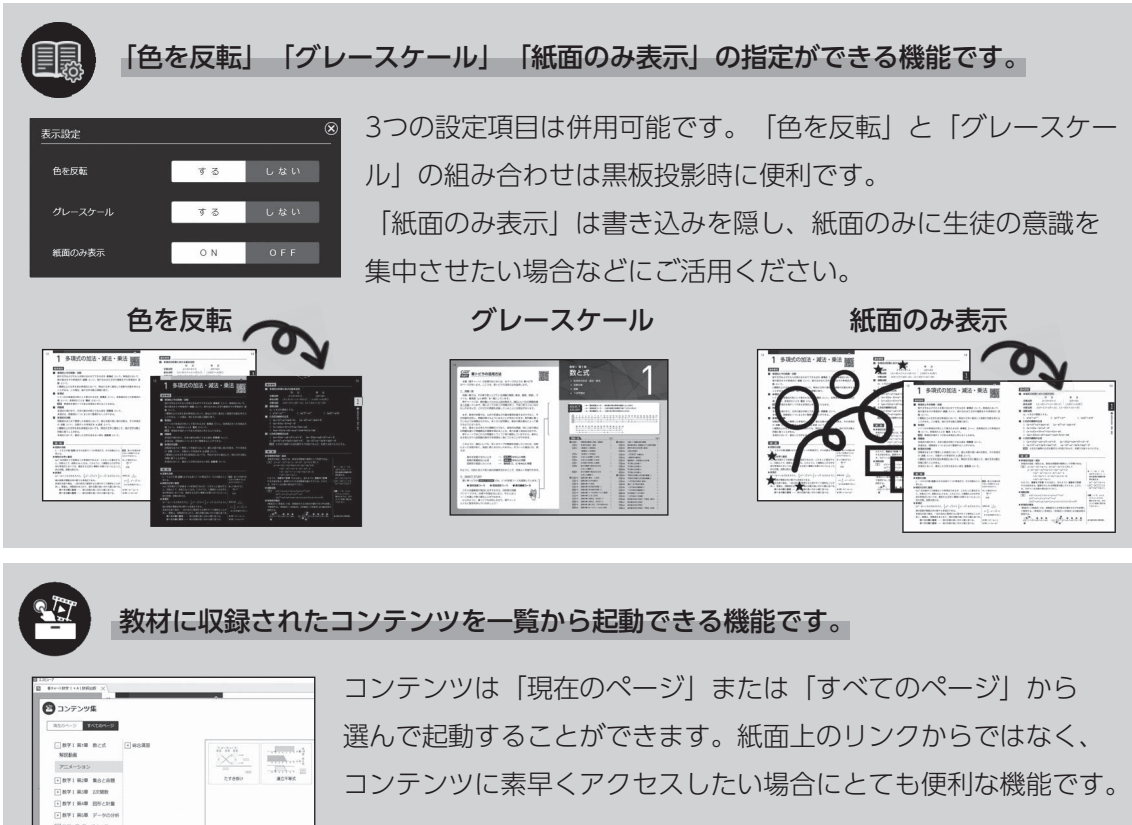

コンテンツに素早くアクセスしたい場合にとても便利な機能です。

※一部教材では対応していません。